# **Audacity**

**https://www.audacityteam.org/**

El programa se descarga de la página oficial de Audacity. Está disponible para los sistemas operativos Windows, Mac o Linux.

Se pueden crear proyectos de Audacity cuya extensión es **.aup** donde se realizan todas las ediciones y modificaciones necesarias hasta poder **exportar** el trabajo final como un archivo de audio por ejemplo, con formato mp<sub>3</sub>.

Se pueden **importar** audios en los formatos wav, auff (Apple), ogg worbis, flac, mp2 y mp3 para luego editarlos y exportarlos nuevamente a mp3 o wav.

#### Grabación

- Dejar al menos como muestra 5 segundos de silencio, ya que posteriormente podremos reducir el ruido ambiente en base a esa muestra de silencio.
- Se puede duplicar (CTRL+D) la pista antes de empezar a editarla para luego tener una referencia de comparación con el audio original.

## **1. Eliminación de ruido.**

- Seleccionamos el bloque de audio que contiene el ruido.
- Luego elegimos **Efecto** > **Reducción de ruido y reparación** > **Reducción de ruido**.
- Completamos el **Paso 1** que es **obtener el perfil de ruido**, presionando el botón correspondiente a esa acción.
- Luego seleccionamos toda la pista y elegimos nuevamente **Efecto** > **Reducción de ruido y reparación** > **Reducción de ruido** y completamos el **Paso 2** que nos muestra los valores de reducción por defecto, y el botón de **Aceptar** para que al presionarlo se reduzca definitivamente el ruido según perfil, en toda la pista.

## **2. Compresión de audio.**

- Seleccionamos el bloque de audio o la pista que queremos comprimir.
- Luego elegimos **Efecto** > **Volumen y compresión** > **Compresor**.
- Lo que hace el compresor es dar uniformidad al sonido regulando la amplitud de onda para igualar los sonidos más bajos con los más altos. Esto le da más contundencia al audio. En definitiva, sirve para darle cuerpo a las voces, que es lo que aquí interesa.

# **3. Ecualización de la voz.**

- Seleccionamos el bloque de audio o la pista que queremos ecualizar.
- Luego elegimos **Efecto** > **EQ. y filtros** > **Ecualizador de curva de filtro…**
- Podemos explorar las frecuencias de voz a ecualizar para los graves (entre 70 y 250 Hz.) y los agudos (entre 1500 y 4000 Hz.) según lo que se quiera realzar o disminuir o suavizar. Entre los 5000 y 6000 Hz. se suelen destacar las "s" (eses). La ecualización es una forma de manipular los sonidos por frecuencia. Te permite aumentar el volumen de algunas frecuencias y reducir otras.

## **4. Amplificar.**

- Seleccionamos la pista o el bloque de audio que queremos amplificar.
- Luego elegimos **Efecto** > **Volumen y compresión** > **Amplificar…**
- Amplificar nos permite subir o bajar el volumen de una pista o bloque de audio seleccionado. Como su propio nombre indica, lo que hace es aumentar (números positivos) o disminuir (números negativos) el volumen de la parte seleccionada.

# **5. Limitador.**

- Seleccionamos el bloque de audio o la pista a la que queremos aplicar el efecto.
- Luego elegimos **Efecto** > **Steve Daulton** > **Limitador**.
- A menudo, el **limitador** se coloca como una barrera, que no permite de ninguna manera que el audio pase de un cierto valor, sin importar qué tan alta sea la señal de entrada. Actúa sobre los niveles de volumen.
- Su función básica consiste en limitar la señal de audio para que no supere un nivel determinado o umbral. Es decir, analiza la señal, detecta los "picos" y los elimina o evita que pasen a la salida de audio.

# **6. Normalización.**

- Seleccionamos la pista que queremos normalizar.
- Luego elegimos **Efecto** > **Volumen y compresión** > **Normalizar…**
- El efecto Normalizar es para establecer la amplitud de pico de una sola pista, se podrá modificar para que varias pistas tengan la misma amplitud de pico o igualar el balance de los canales izquierdo y derecho de las pistas estéreo.
- Normalizar un audio consiste en subir el pico máximo a una medida de decibelios dada (cero o menos) y subir el resto del audio proporcionalmente. La amplificación y el normalizado son muy similares, aunque tienen algunas diferencias importantes. Por ejemplo, con la amplificación podemos subir por encima de 0 dB, mientras que con la normalización no podemos.

#### **Generar silencios.**

- Seleccionamos el bloque de audio que queremos silenciar.
- Luego elegimos **Generar** > **Silencio**

## **Fundidos.**

- Seleccionamos la pista o el bloque de audio donde queremos aplicar el fundido.
- Luego elegimos **Efecto** > **Aplicando atenuación** > **Aparecer progresivamente o desvanecer progresivamente…**

#### Editar

**Cortar** > Elimina los datos y/o etiquetas de audio seleccionados y los coloca en el portapapeles a la espera de ser copiados en algún otro espacio de la misma pista u otra pista. El audio o las etiquetas después de la selección se mueven hacia la izquierda.

**Borrar** > Elimina los datos de audio y/o las etiquetas que están actualmente seleccionadas sin copiarlas al portapapeles.

**Copiar** > Copia los datos de audio seleccionados al portapapeles sin eliminarlos del proyecto a la espera de ser pegados en otro lugar de la misma pista u otra pista.

**Pegar** > Pega el audio que ha sido cortado o copiado en el portapapeles, ya sea insertándolo en la(s) pista(s) seleccionada(s) en el punto del cursor, o reemplazando la(s) región(es) de selección actual.

**Duplicar** > Duplica y crea una nueva pista que contiene solo la selección actual como un nuevo clip.

## Editar

# **Eliminar especial**

**Dividir y cortar** > corta el fragmento seleccionado de audio, pero ninguno de los datos de audio o etiquetas a la derecha de la selección se desplazan. Por lo tanto, se deja un espacio en la pista de audio que divide el clip de audio existente en dos clips que se pueden mover de forma independiente.

**Dividir y borrar** > corta y divide el fragmento de audio, pero el audio y/o las etiquetas no se colocan en el portapapeles para pegarlas posteriormente.

**Silenciar audio** > Reemplaza el fragmento de audio seleccionado por silencio.

**Recortar audio** > Elimina todo el audio del clip actual excepto la parte seleccionada, creando su propio clip a partir del audio restante. Si hay otros clips separados en la misma pista, estos no se eliminan ni se desplazan.

*Audacity*

## Editar

# **Bloques de audio**

**Dividir** > Divide el clip actual en hasta tres clips en los límites de selección. El audio antes, dentro y después de la selección ahora se puede cambiar de forma independiente.

**Dividir y nueva** > Realiza un corte dividido en la selección actual en la pista actual, luego crea una nueva pista y pega la selección en la nueva pista.

**Unir** > Si selecciona un área que se superpone a uno o más clips, todos se unen en un clip grande. Las regiones entre clips se vuelven silenciosas.

**Desunir en los silencios** > En una región de selección que incluye silencio absoluto y otro audio, crea clips no silenciosos individuales entre las regiones de silencio. El silencio en la selección se convierte en un espacio en blanco entre los clips.

*Audacity*

#### Métodos abreviados de teclado

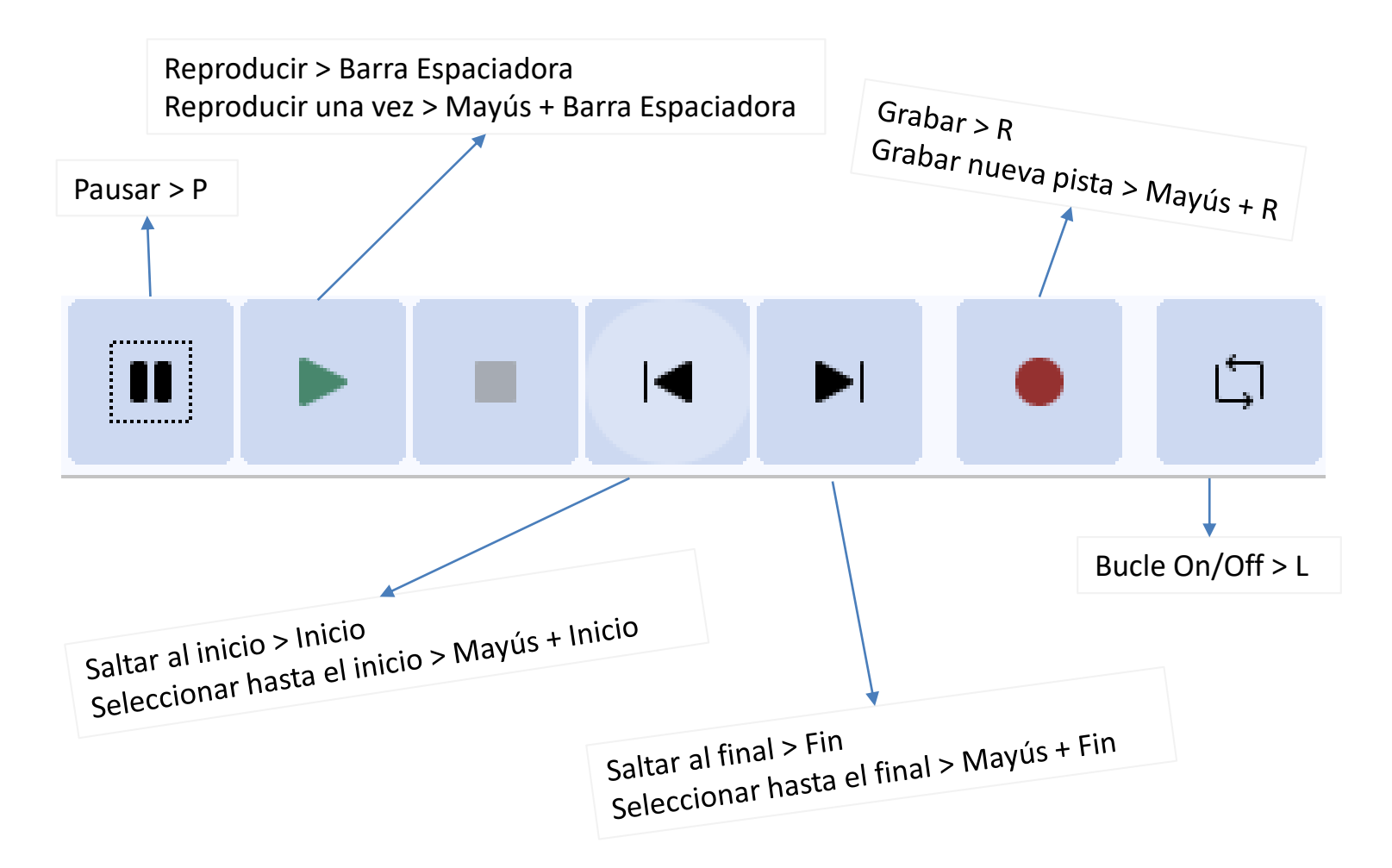

*Audacity*

#### Métodos abreviados de teclado

- **Dividir bloque** > Ctrl + I
- Para cambiar el idioma de la interfaz > **Editar** > **Preferencias** > **Interfaz** y seleccionamos el idioma de la lista desplegable.
- Para cambiar el color de la forma de onda > **Clic en la lista desplegable de la pista seleccionada** > **Color de forma de onda** > Intervalo "n".

#### Crear Macros

- **Herramientas** > **Administrar macros**
- **Nuevo** > Asignamos un nombre
- **Insertar** > Los filtros que consideremos necesarios aplicar, disponibles uno por uno en la lista.
- Una vez creada la macro, seleccionamos la pista o el bloque de audio al que deseamos aplicarles los efectos.
- **Herramientas** > **Aplicar macro** y seleccionamos de la lista la macro que hemos creado.